## **COMO REALIZAR CADASTRO COMO** USUÁRIO EXTERNO NO SISTEMA SEI/UNIR

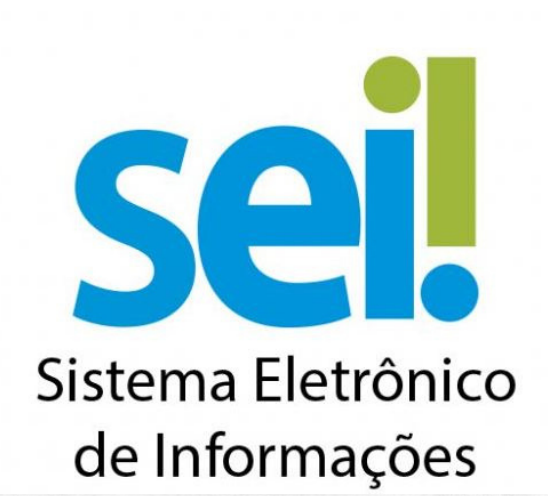

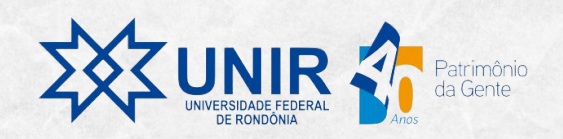

## **COMO REALIZAR CADASTRO DE USUÁRIO EXTERNO NO SISTEMA SEI/UNIR**

O usuário externo à UNIR deverá realizar o pré-cadastro no SEI seguindo os procedimentos informados do passo 1 ao 4.

**Passo 1: Acesse o link**

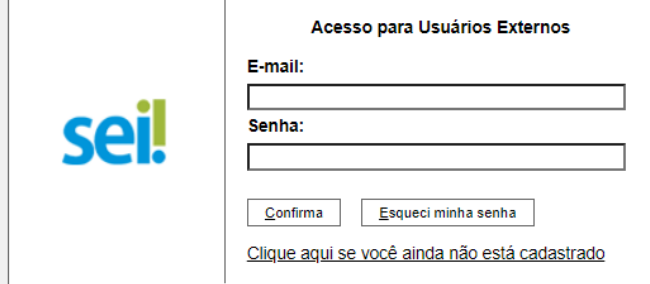

**[https://sei.unir.br/sei/controlador\\_externo.php?acao=usuario\\_externo\\_logar&id\\_orgao\\_acesso\\_externo=0](https://sei.unir.br/sei/controlador_externo.php?acao=usuario_externo_logar&id_orgao_acesso_externo=0)**

**Passo 2:** Clique no link indicado pela seta na imagem.

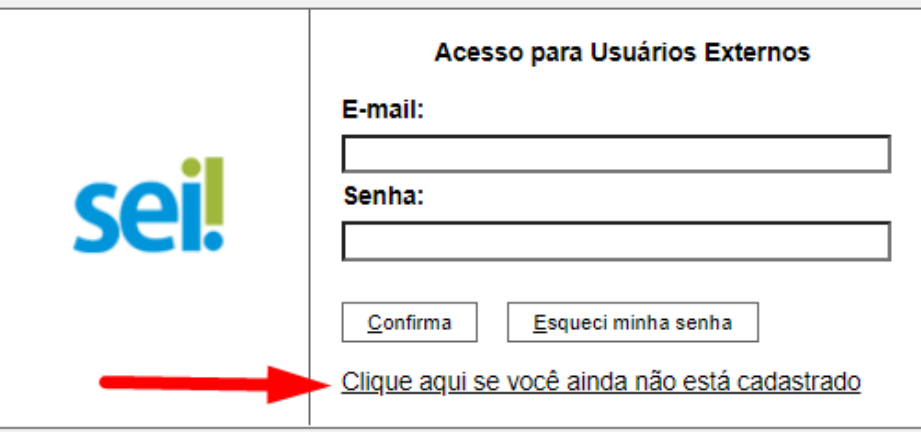

**Passo 3:** Agora você irá digitar todos os dados solicitados no pré-cadastro que o sistema SEI exige dos usuários externos, conforme indicado na seta abaixo.

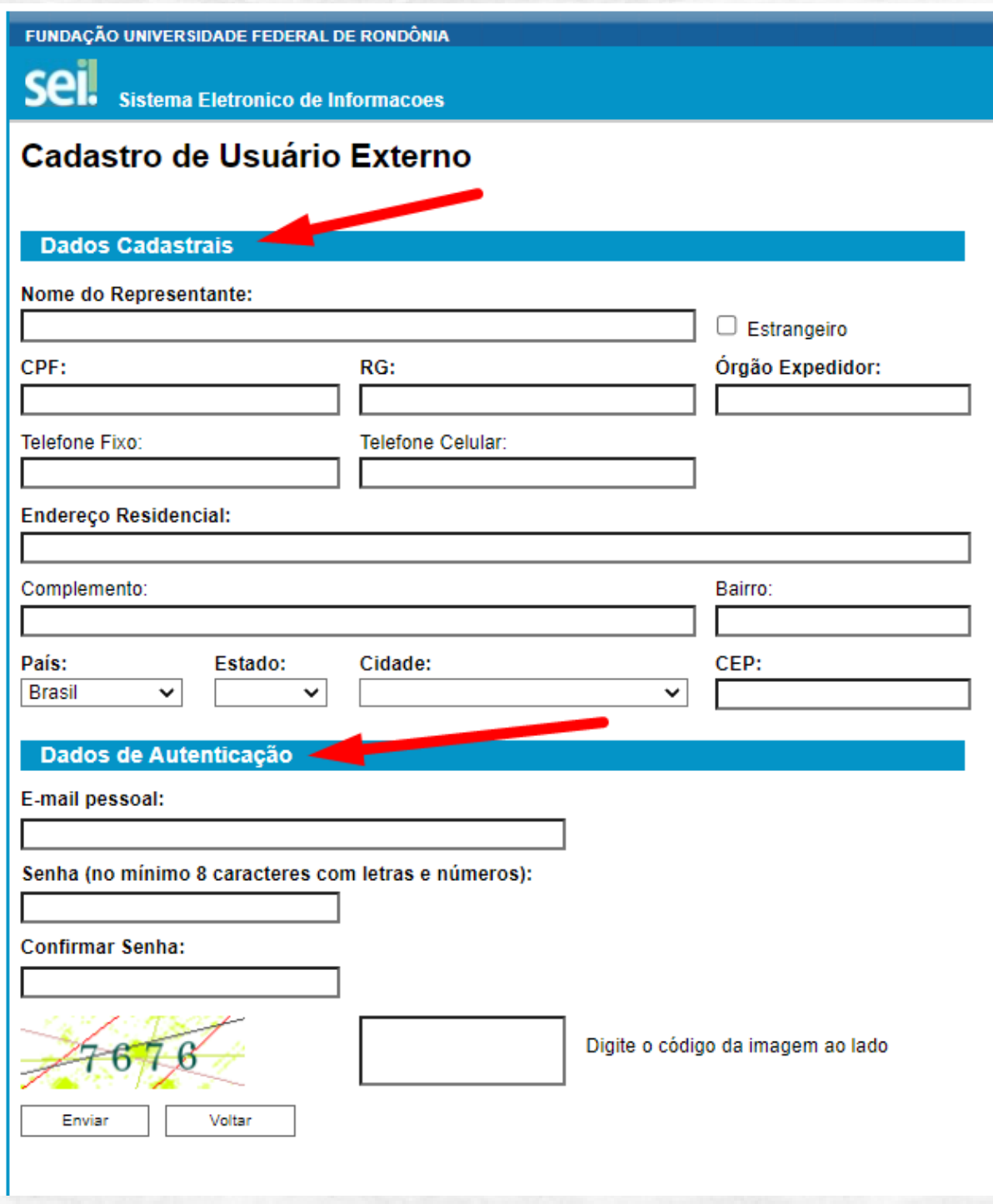

**Passo 4:** Agora digite o número de autenticação na caixa direita com os números fornecidos à esquerda no quadro e depois clique em "Enviar".

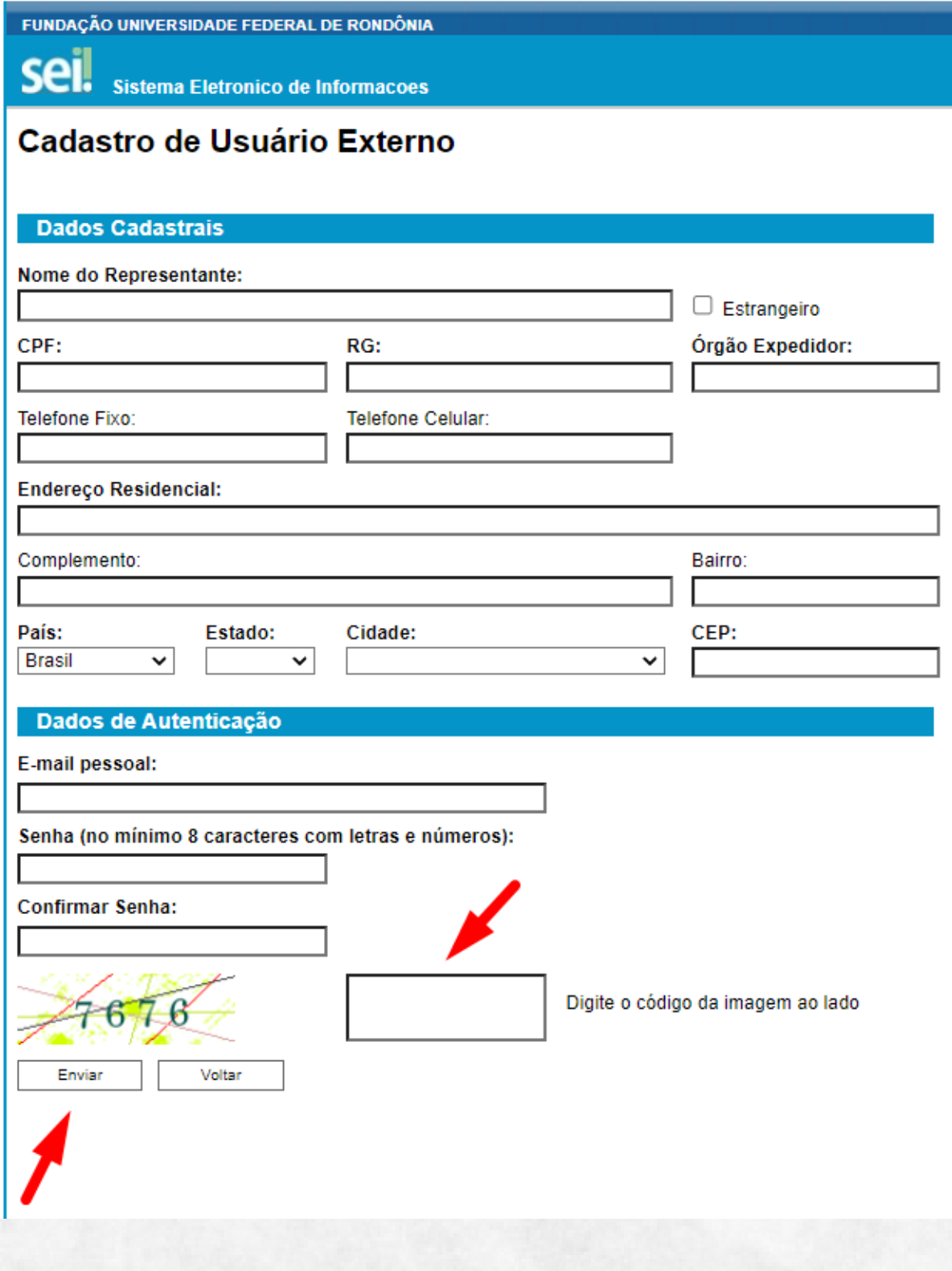

**Passo 5:** E, por último, encaminhe um e-mail ao Departamento de Ciências Contábeis (cienciascontabeispvh@unir.br), campus Porto Velho, com o título: "Finalização do cadastro no sistema SEI" informando no corpo do e-mail o Nome Completo, CPF e E-mail fornecidos no pré-cadastro. Após a homologação do seu cadastro junto a Diretoria de Tecnologia da Informação (DTI), uma confirmação será enviada ao seu e-mail.

**Passo 6:** E agora, caso tenha algum documento para assinar eletronicamente, o Usuário Externo deverá acessar a sua área no SEI, em [https://sei.unir.br/sei/controlador\\_externo.php?acao=usuario\\_externo\\_logar&id\\_orgao\\_ac](https://sei.unir.br/sei/controlador_externo.php?acao=usuario_externo_logar&id_orgao_acesso_externo=0) esso externo=0i, digitando os dados do e-mail e senha fornecidos no pré-cadastro e clique em "Confirma".

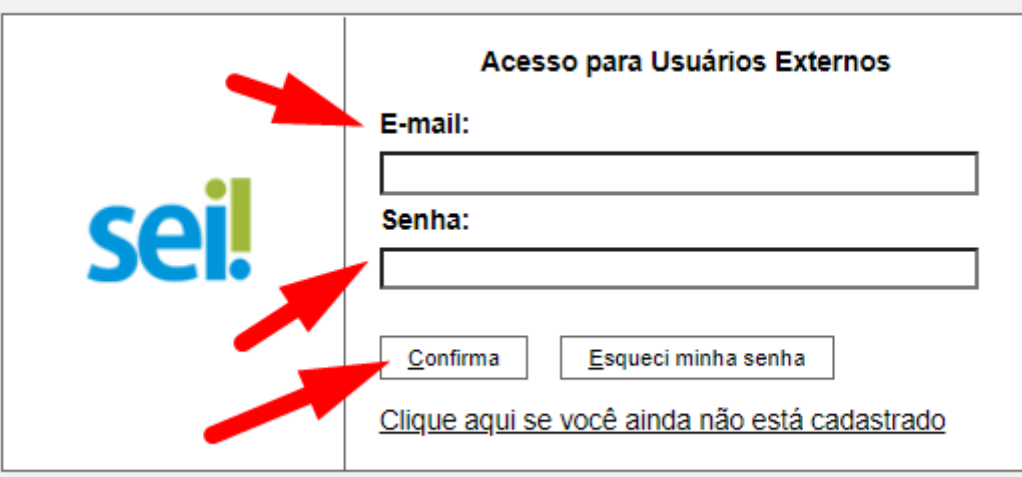